# *M365 Intune Setup for Androids*

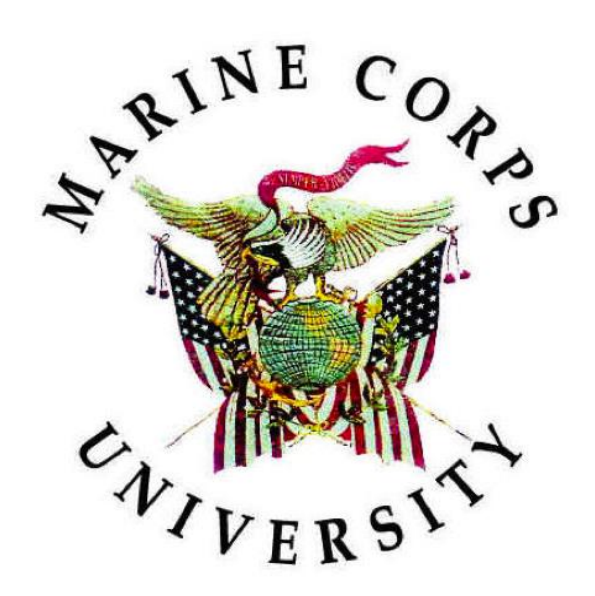

**Information Technology & Education Technology**

*29 JUN 2023*

# **Document Change History**

The following table is a record of changes to this document. Version numbers are in X.X format. The numeral to the left of the decimal point indicates a major revision, and the numeral to the right indicates a minor revision.

Major Revision: intent or process changed to such an extent that previous version is obsolete. Alternatively: 20 minor revisions are treated as a major revision (e.g., 1.18, 1.19, then 2.0).

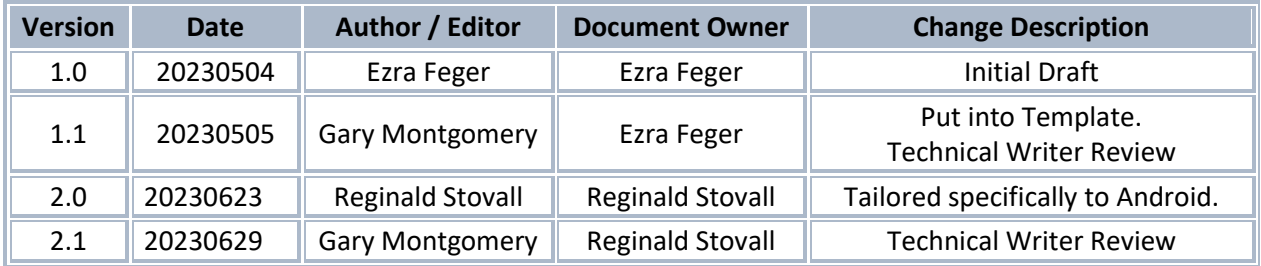

# **Table of Contents**

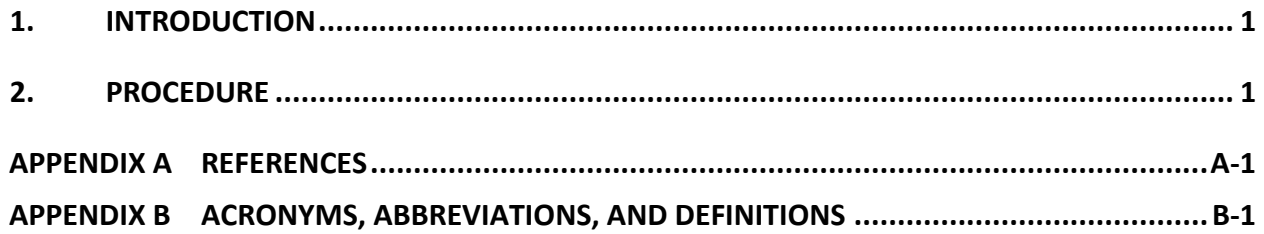

#### **1. INTRODUCTION**

This document contains step-by-step instructions, with illustrations, for M365 Intune setup for Android devices.

#### **2. PROCEDURE**

- 1. Remove Google applications and all management from device. Settings > Accounts > Manage Accounts > Select your work account > Uninstall work profile or Remove Account
- 2. From the Google Play Store, download **Intune Company Portal**.

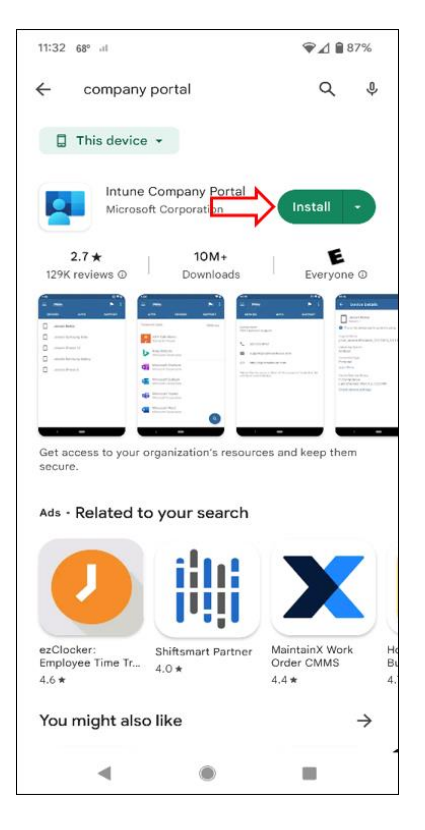

 $\colon$ 

3. Open the **Intune Company Portal** application.

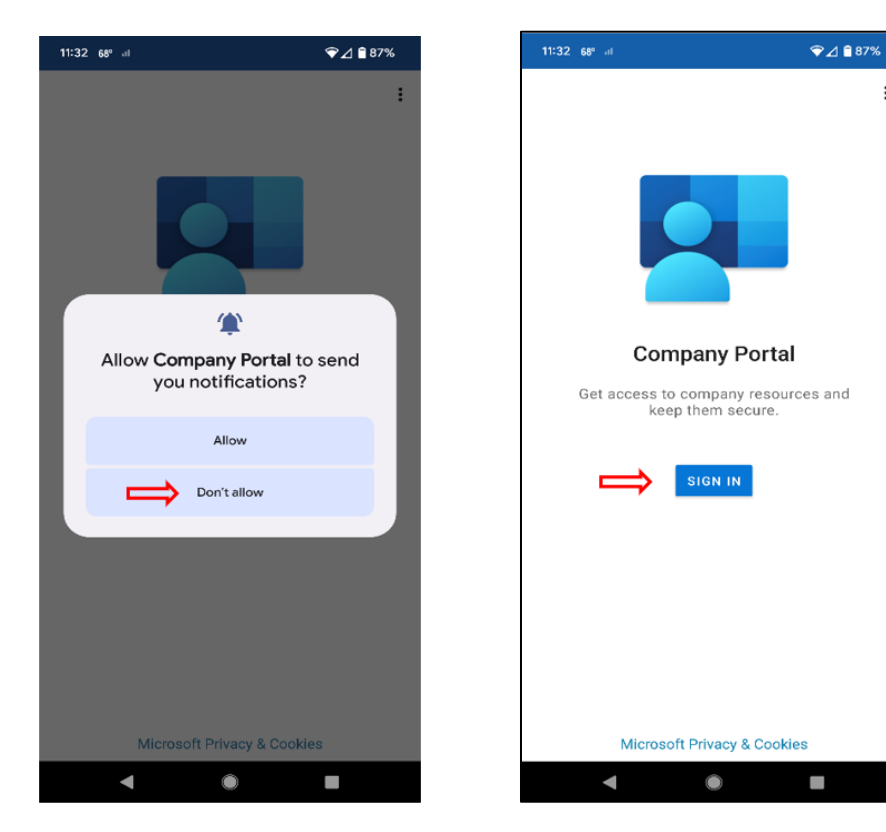

4. Choose **Sign-in options**.

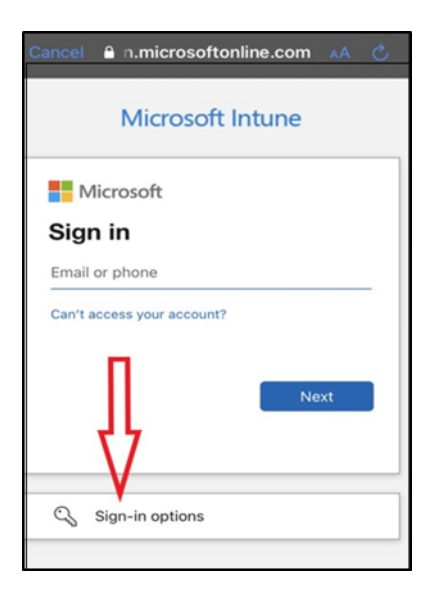

5. Click **Sign in from another device**.

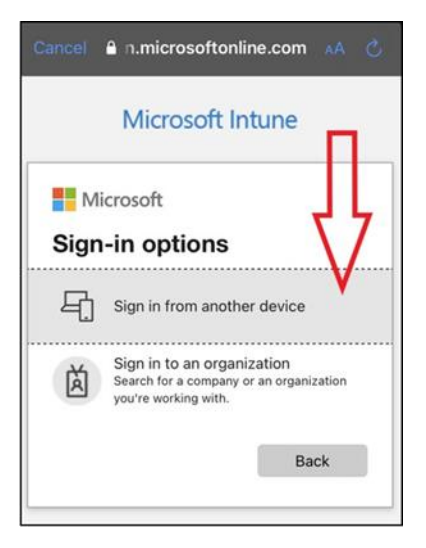

6. From **CAC enabled computer**, navigate to the URL displayed on your device, [\(https://microsoft.com/devicelogin\)](https://microsoft.com/devicelogin).

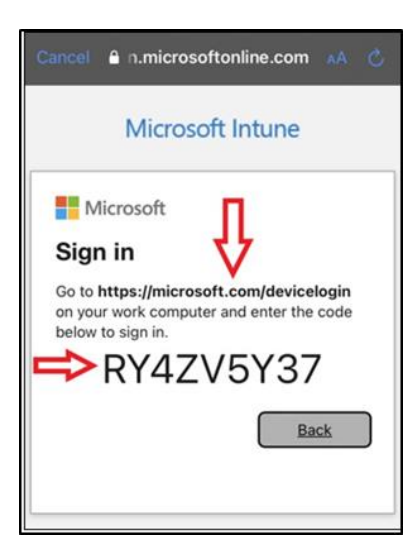

7. Input the code generated on your device to enter website.

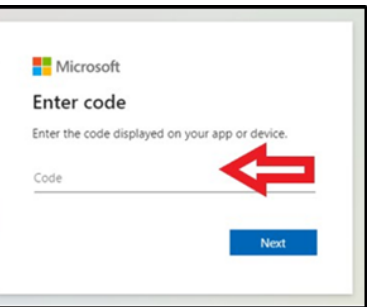

8. From **computer**, enter user email address, and click **Next**.

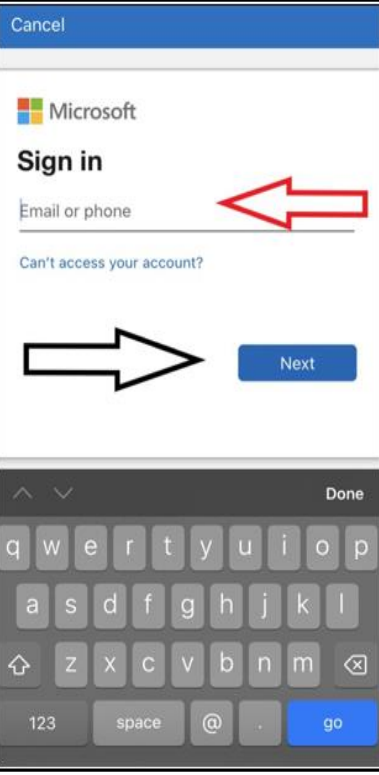

9. Choose the "certificate" option to sign in, and then enter your **CAC PIN**.

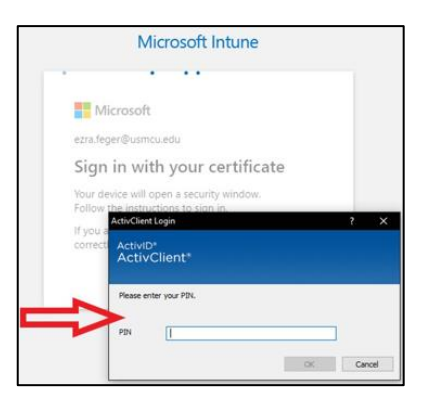

10. Click **Continue** on the next screen.

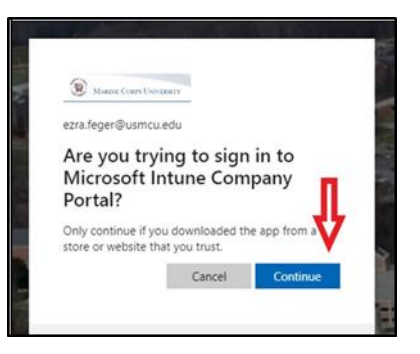

11. Back on the mobile device, choose **Continue** to trust the management.

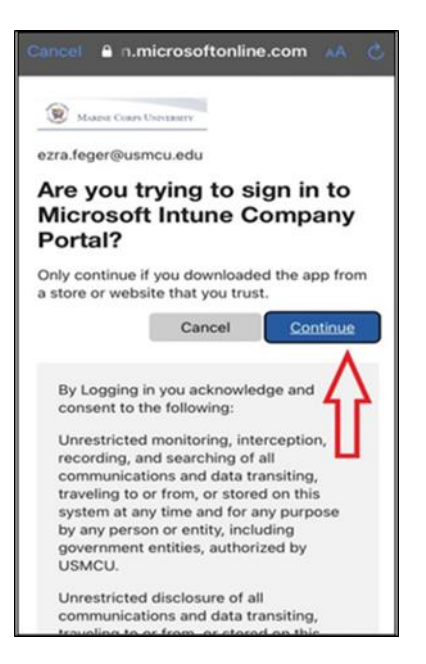

12. From the app, choose **Begin** and **Continue**, and follow the next two slides.

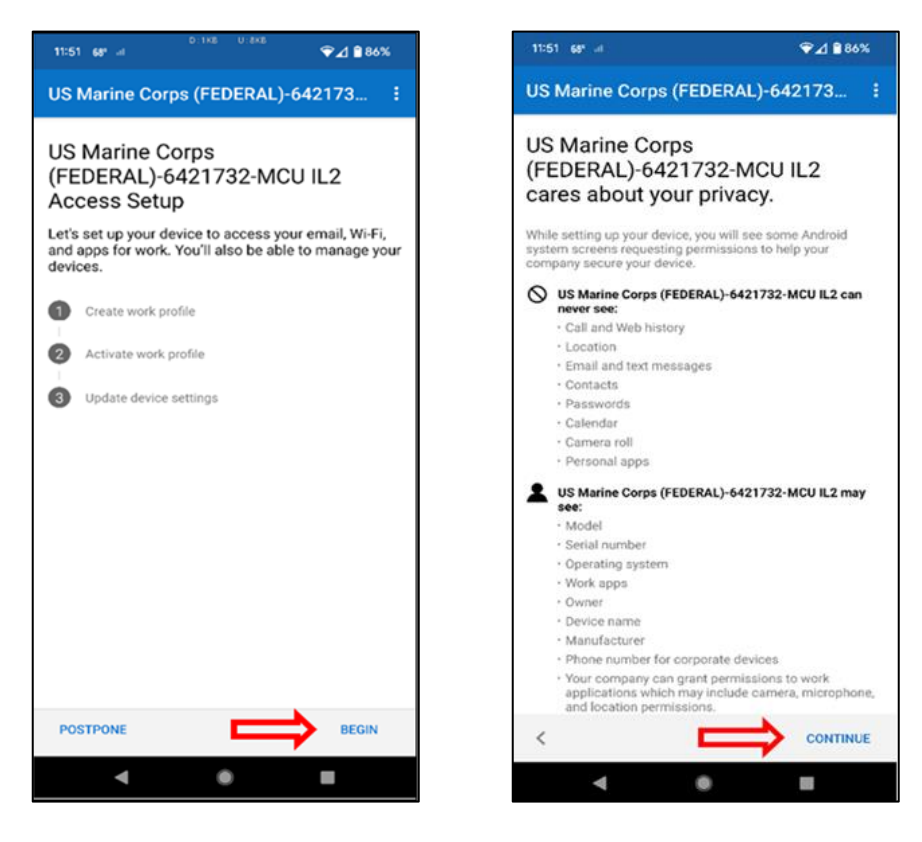

13. Click **Cancel**, if you receive the following prompt.

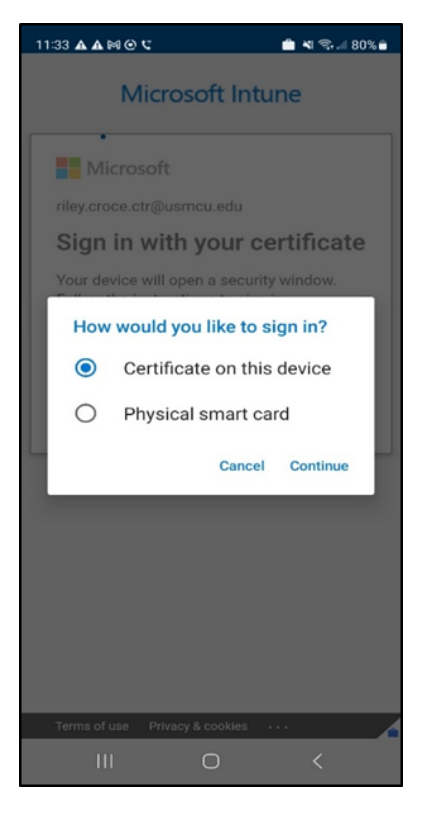

14. Review Google's terms for creating a work profile. Then tap **Agree & continue**. The appearance of this screen will vary based on your device's Android version.

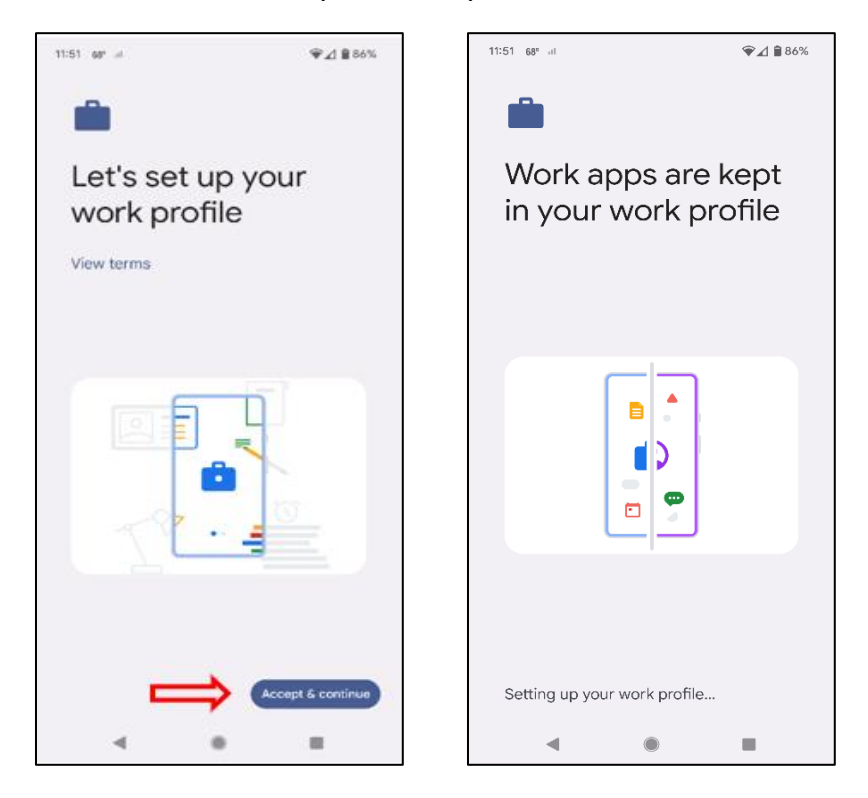

15. Wait while your work profile is setup and click **Next and Continue**.

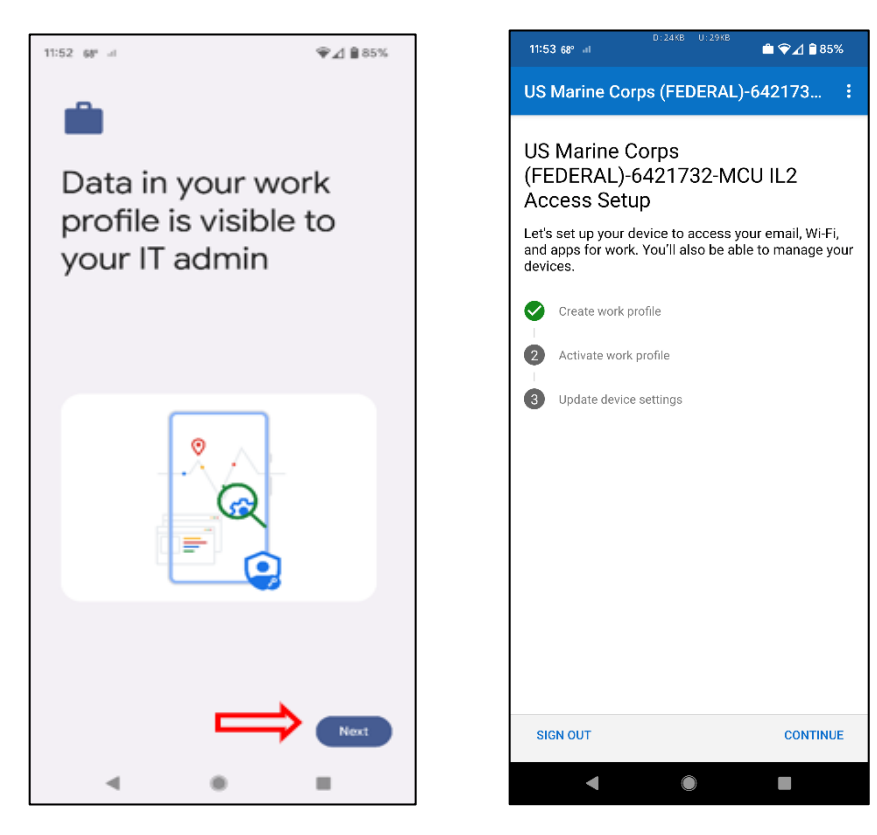

16. You should receive the following prompts:

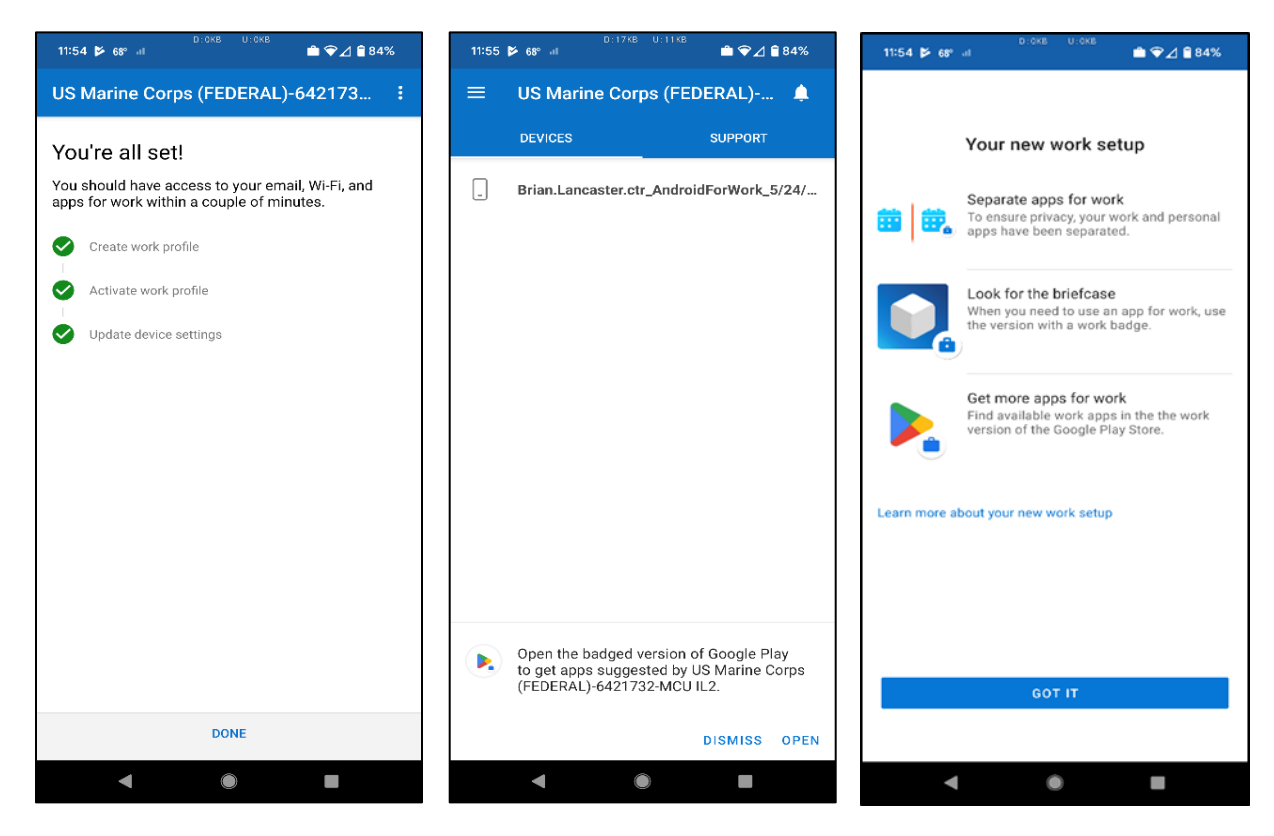

17. Open the **Work Profile**, **Outlook** and **Teams** apps will download automatically.

**Note**: This could take 5 to 10 minutes.

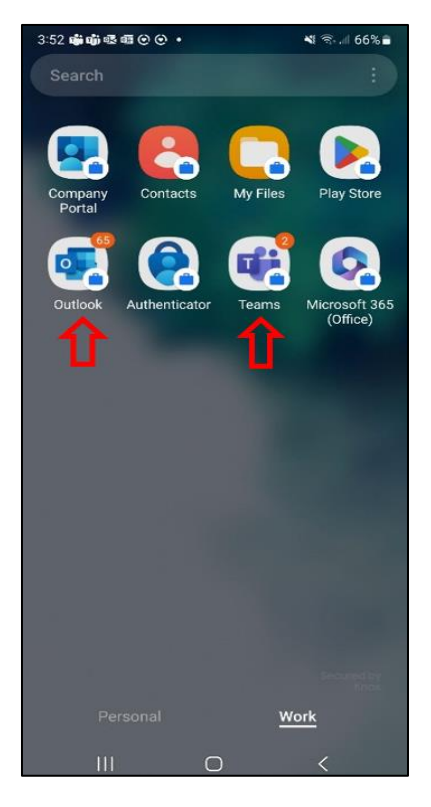

18. You will have to Sign in with your .edu address on the Outlook and Teams apps.

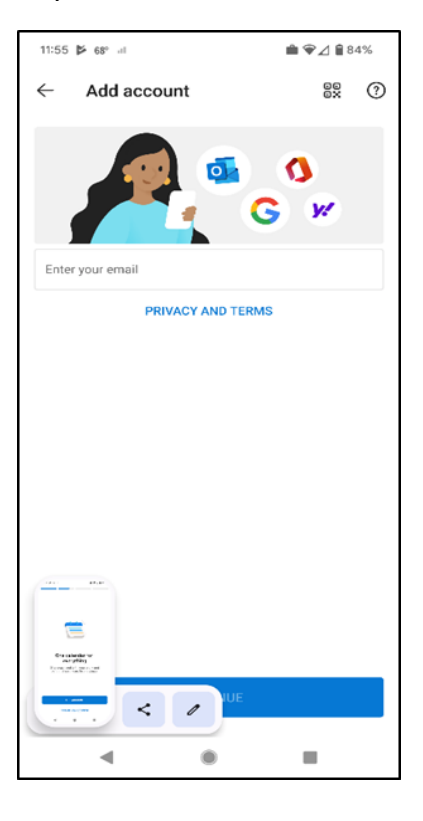

19. You can now download the remaining M365 suite of applications (Outlook, Teams, OneDrive, M365 Office, OneNote), if you have not done so already. Once opened, they should have your user data within them and ready for use.

## **APPENDIX A REFERENCES**

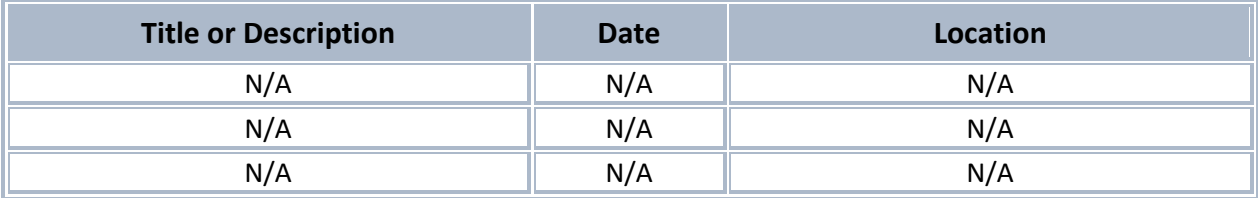

### **APPENDIX B ACRONYMS, ABBREVIATIONS, AND DEFINITIONS**

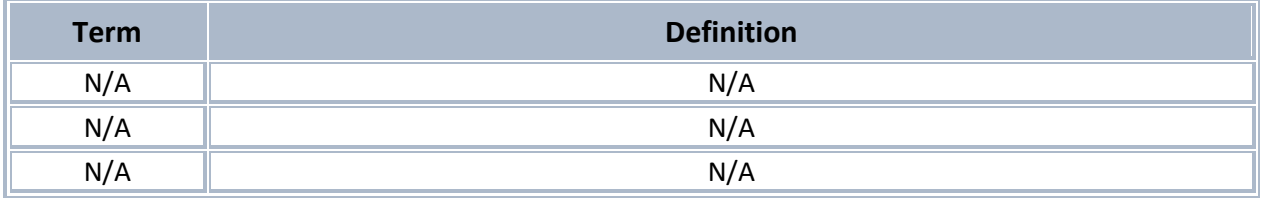